## **RESET HASŁA**

Aby wykonać zgłoszenie dyspozycji resetu hasła do logowania należy wpisać login na pierwszej stronie i wybrać przycisk **DALEJ**, a następnie wybrać link **POMOC W LOGOWANIU**:

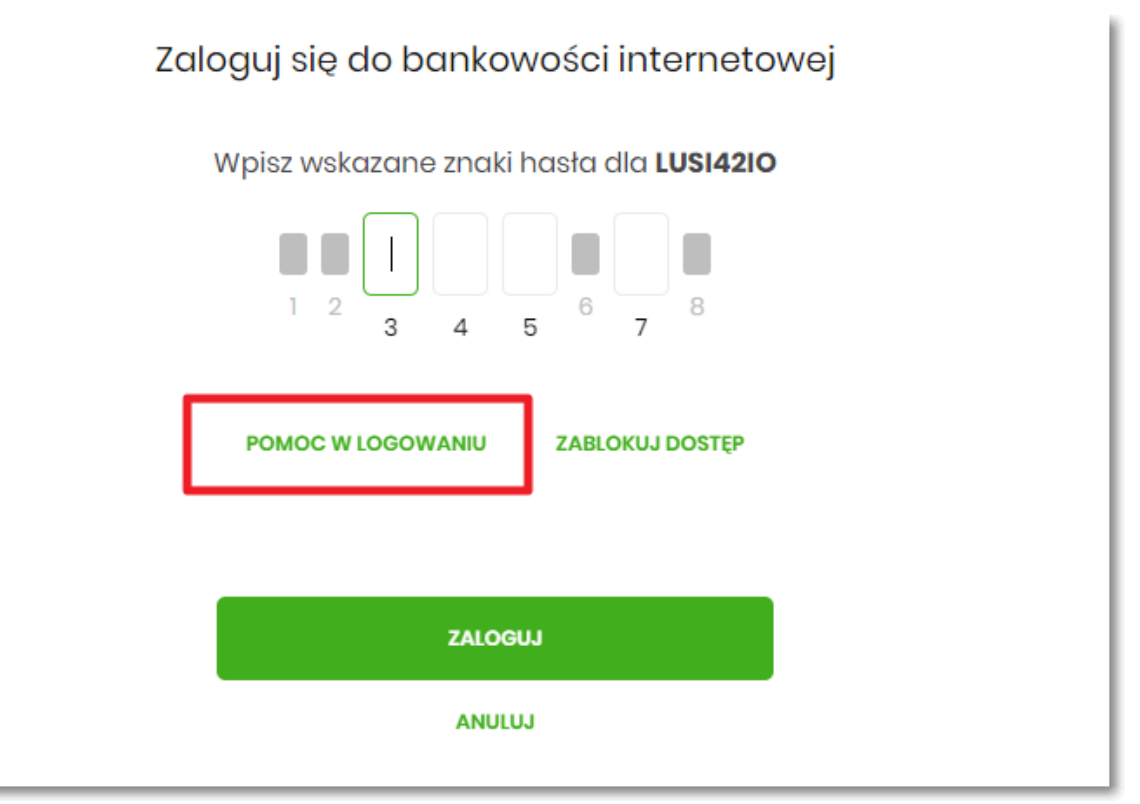

Następnie wybrać opcję **RESET HASŁA**:

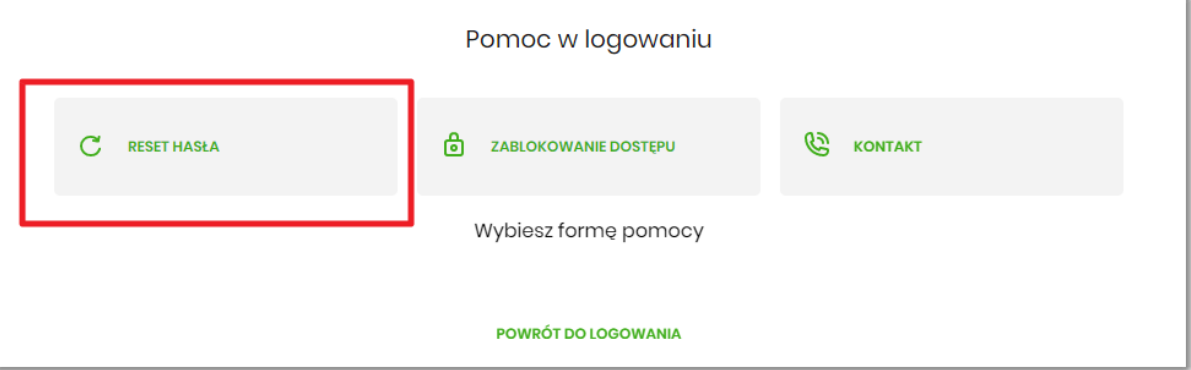

Pojawią się informację na temat resetu hasła oraz przycisk **ODBLKOUJ DOSTĘP DO BANKOWOŚCI INTERNETOWEJ**:

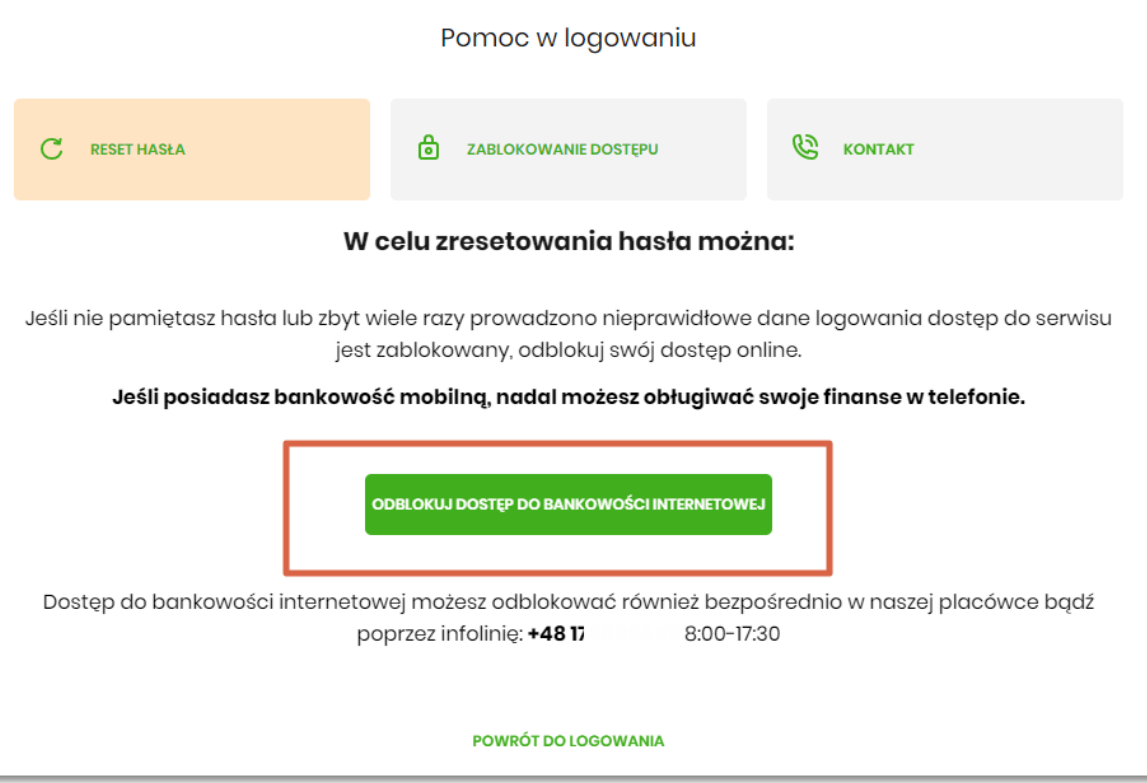

Po wybraniu przycisku **ODBLKOUJ DOSTĘP DO BANKOWOŚCI INTERNETOWEJ**  aplikacja przechodzi do formatki, gdzie widoczny jest wpisany login oraz pole do wpisania PESEL-u. Użytkownik wpisuje PESEL i wybiera przycisk **DALEJ**:

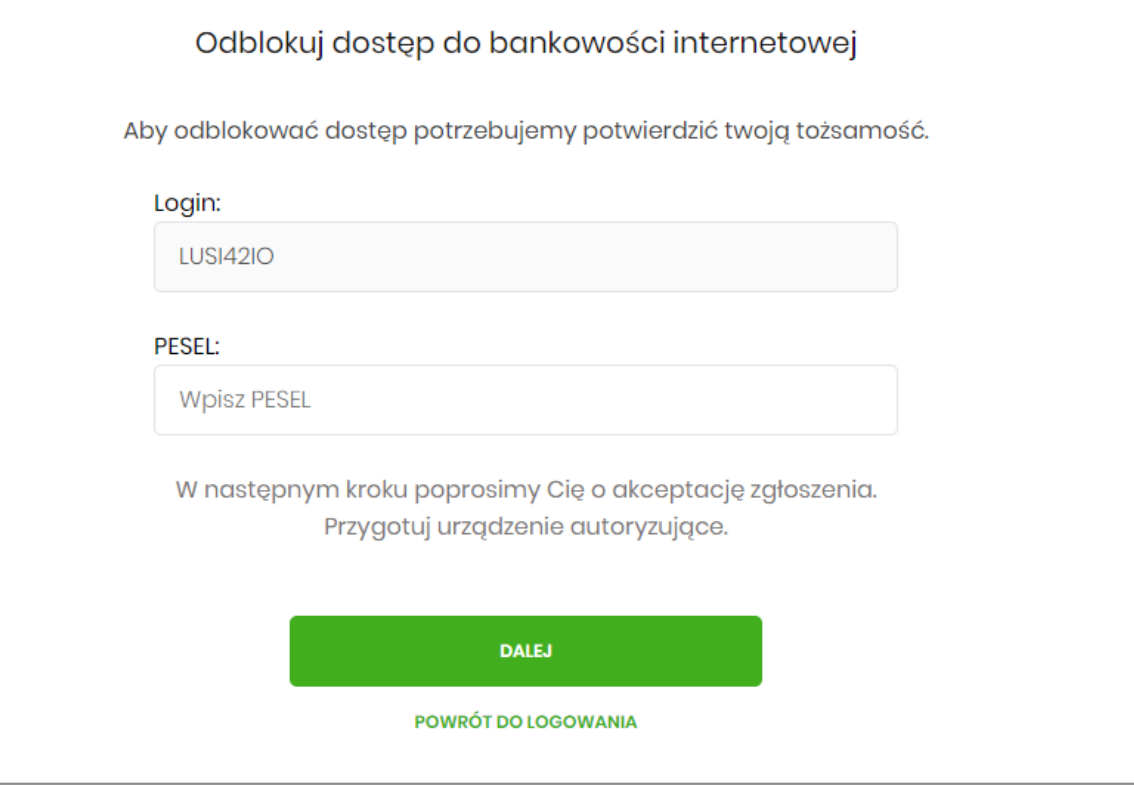

Aplikacja przechodzi do formatki potwierdzenia złożenia dyspozycji resetu hasła. Użytkownik wprowadza PIN oraz kod autoryzujący, który otrzymał SMS-em i zatwierdza przyciskiem **DALEJ**:

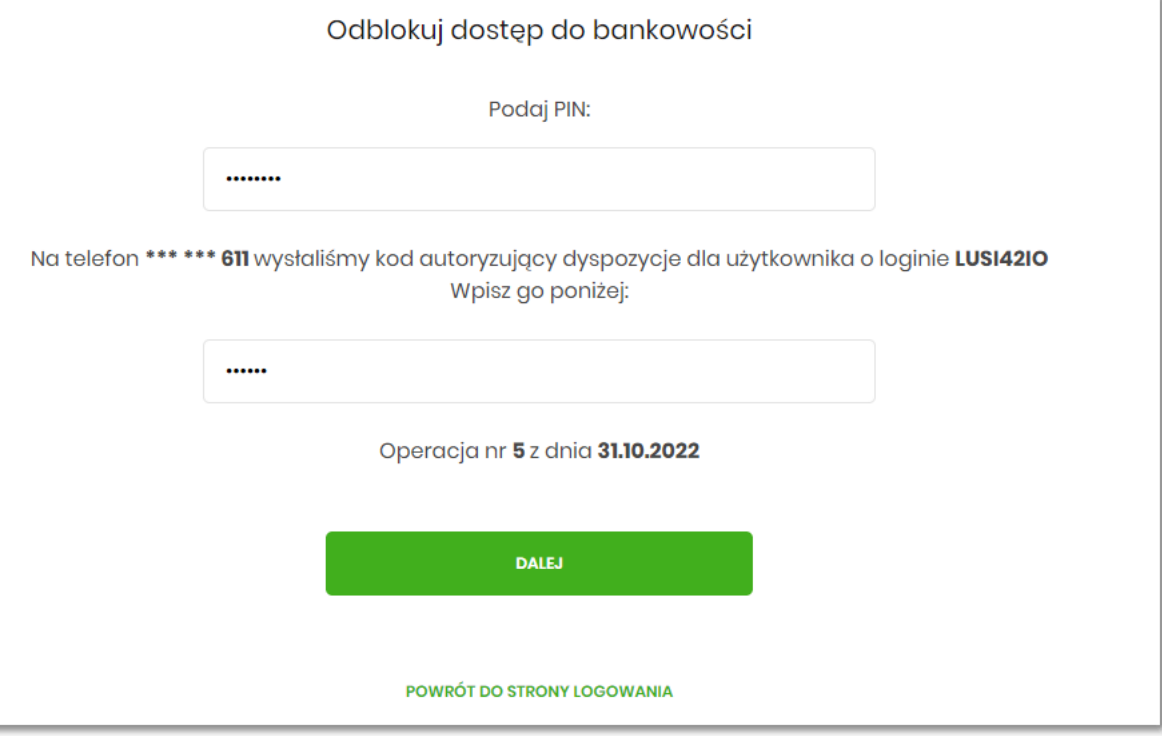

Aplikacja potwierdza przyjęcie dyspozycji zgłoszenia resetu hasła do bankowości internetowej:

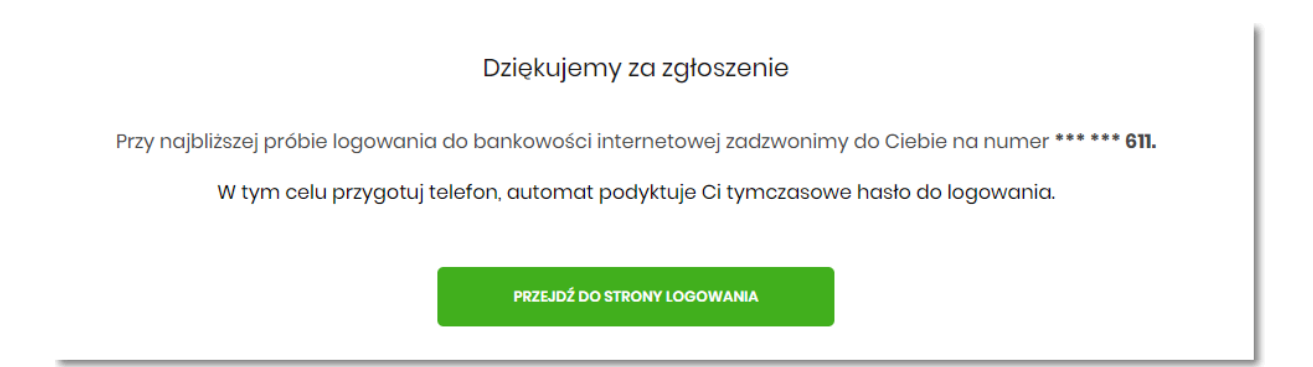

W sytuacji, w której Użytkownik na pierwszej stronie logowania do bankowości internetowej nie wpisze loginu i wybierze link **POMOC W LOGOWANIU** ma taką możliwość wpisania login na drugiej stronie formatki **Pomoc w logowaniu**, należy wpisać login oraz wybrać przycisk **WPISZ LOGIN**:

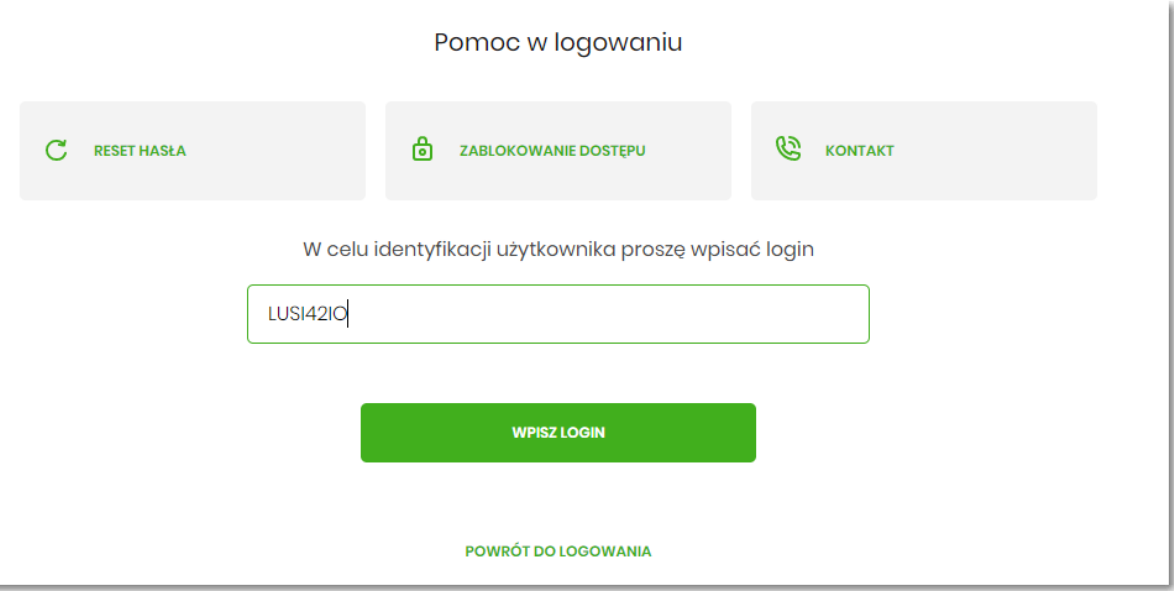

Aplikacja po wpisaniu loginu poprosi Użytkownika o wybranie formy pomocy:

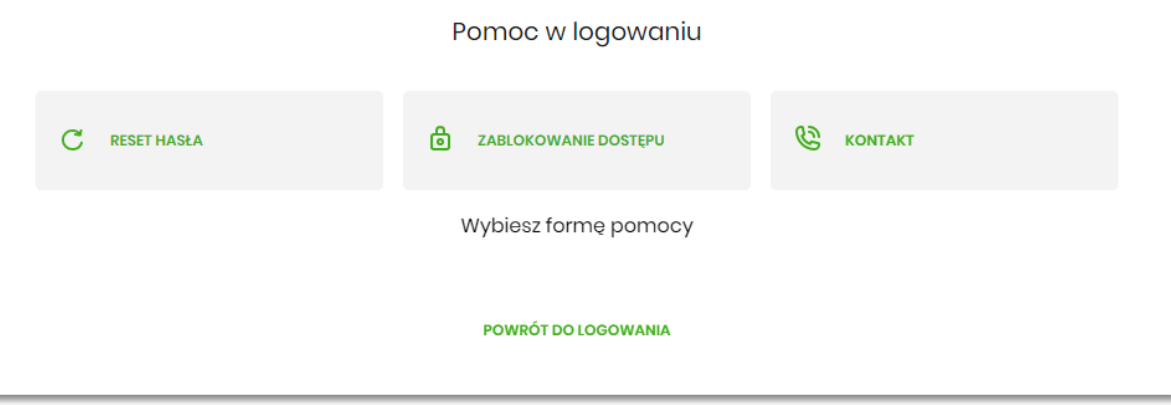